# **A AUTODESK**

# **Create a 3D mechanical link**

In this module, you'll re-create an imported model so that it has features that can be modified.

## **Learning objectives:**

- Disable capture design history.
- Create a fully defined sketch.
- Use Extrude and Fillet.

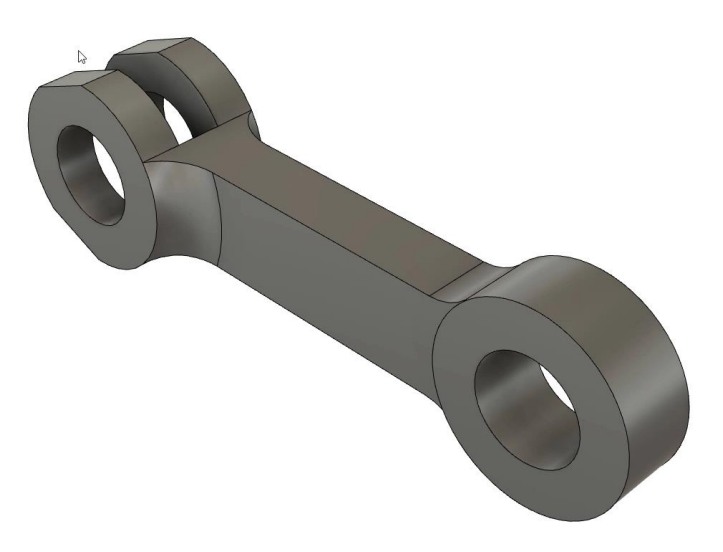

The completed exercise

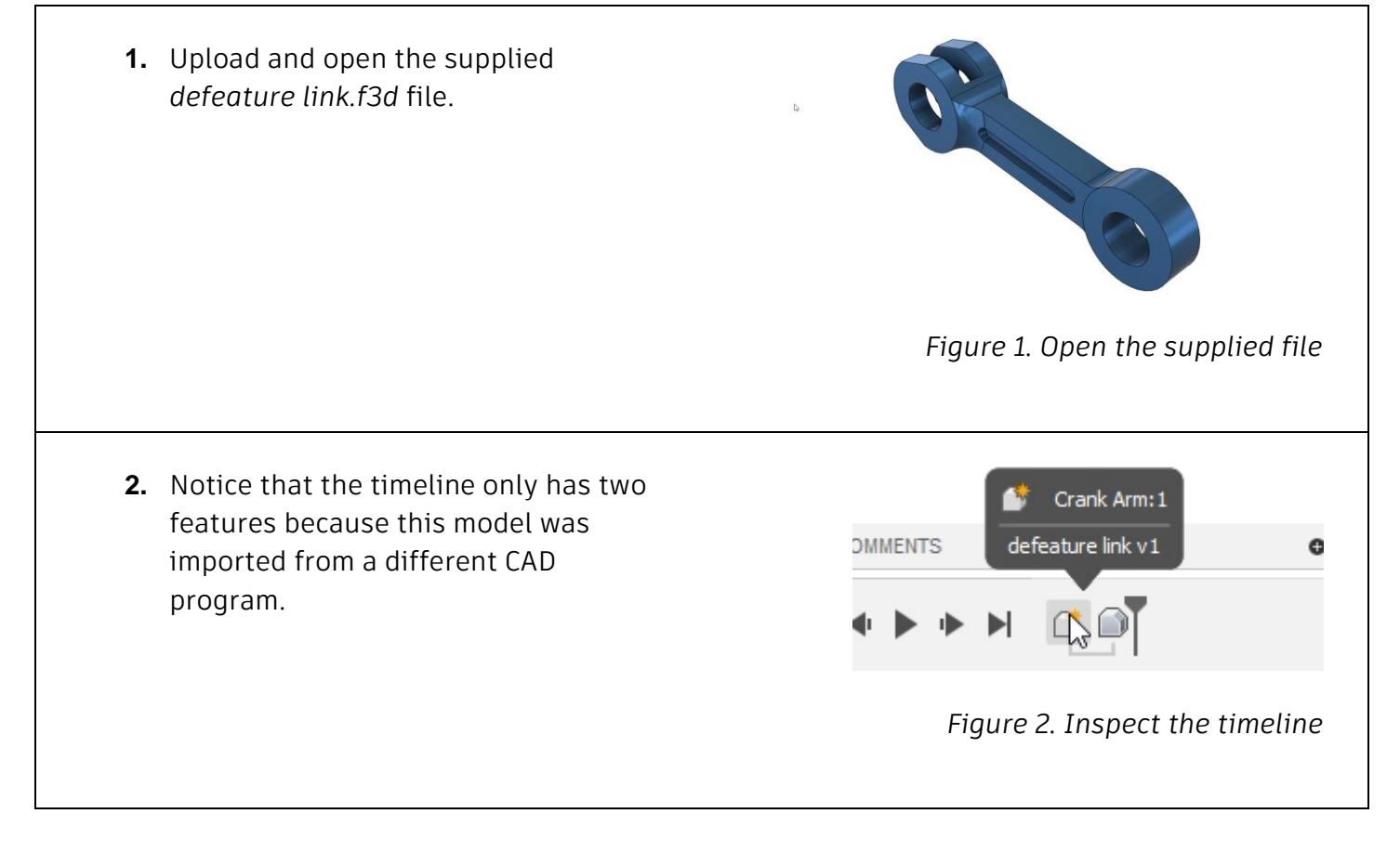

**3.** Click the gear icon in the window's Do not capture Design History bottom right corner and notice that Component Color Swatch you have the ability to toggle whether  $\triangledown$  Hide all inactive features the design history is captured. Click Do not capture Design History. *Figure 3. Note how to toggle the design history* **4.** Click Continue in the warning dialog. Warning Notice the timeline is removed from the bottom of the window. The timeline and all design history will be removed, and further operations will not be captured in the timeline. Continup Help Cancel *Figure 4. Click Continue* **5.** Expand the Create group's drop-down Thicken menu and notice that there are two Boundary Fill options that were not available before: **Bra** Find Features  $\vdots$ Find Features and Fluid Volume. Click Fluid Volume **Identifi** Create> Find Features. are list Create PCB ь *Figure 5. Open the Find Features tool* **6.** For the dialog's  $\triangle$   $\odot$   $\Box$ Crank Arm:1 Faces/Body/Components selection,  $\triangleright \otimes \square$  Origin choose Body1 inside the Browser. **July**, Bodies  $\triangle$   $\circ$ Body1 *Figure 6. Choose Body1*

**7.** Make sure all the options are activated inside the Find Features dialog, then OK the dialog.

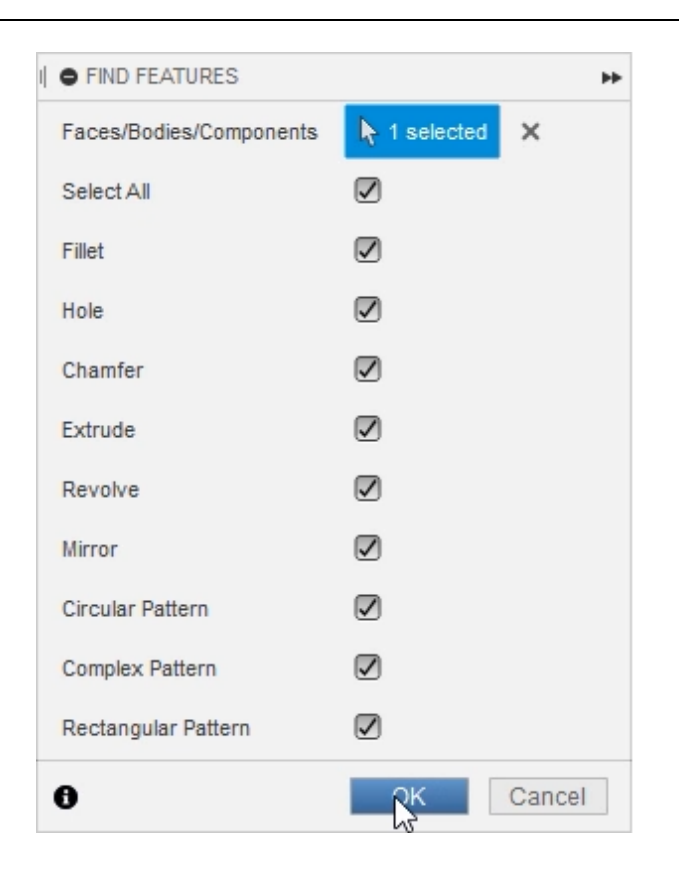

*Figure 7. OK the dialog*

**8.** Notice that a history of various  $\triangle \circ$  Crank Arm:1 features is added to the Browser.  $\triangleright \otimes \blacksquare$  Origin  $\triangle \circ$  Medies **◎** □ Body1 Extrude1 Extrude<sub>2</sub> Extrude3 Revolve4 *Figure 8. Inspect the Browser* **9.** Notice that some of the features added to the Browser can be edited the way you would edit a normal feature. However, most of the features cannot be edited.

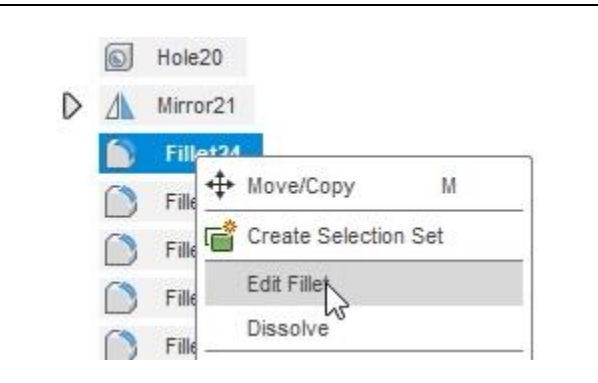

## *Figure 9. Note that some features can be edited*

**10.** You can manually defeature the part to make it easier to re-create; select the four faces that create the pocket shown in the image on the right, then press Delete. The pocket is deleted and the geometry is patched. Repeat this process for the link's other side.

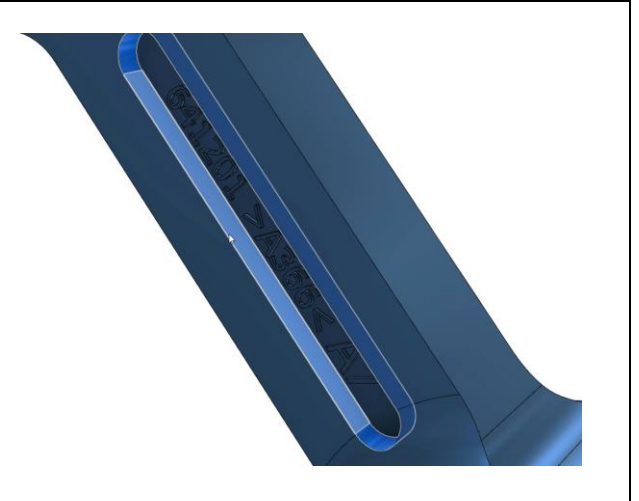

*Figure 10. Delete faces*

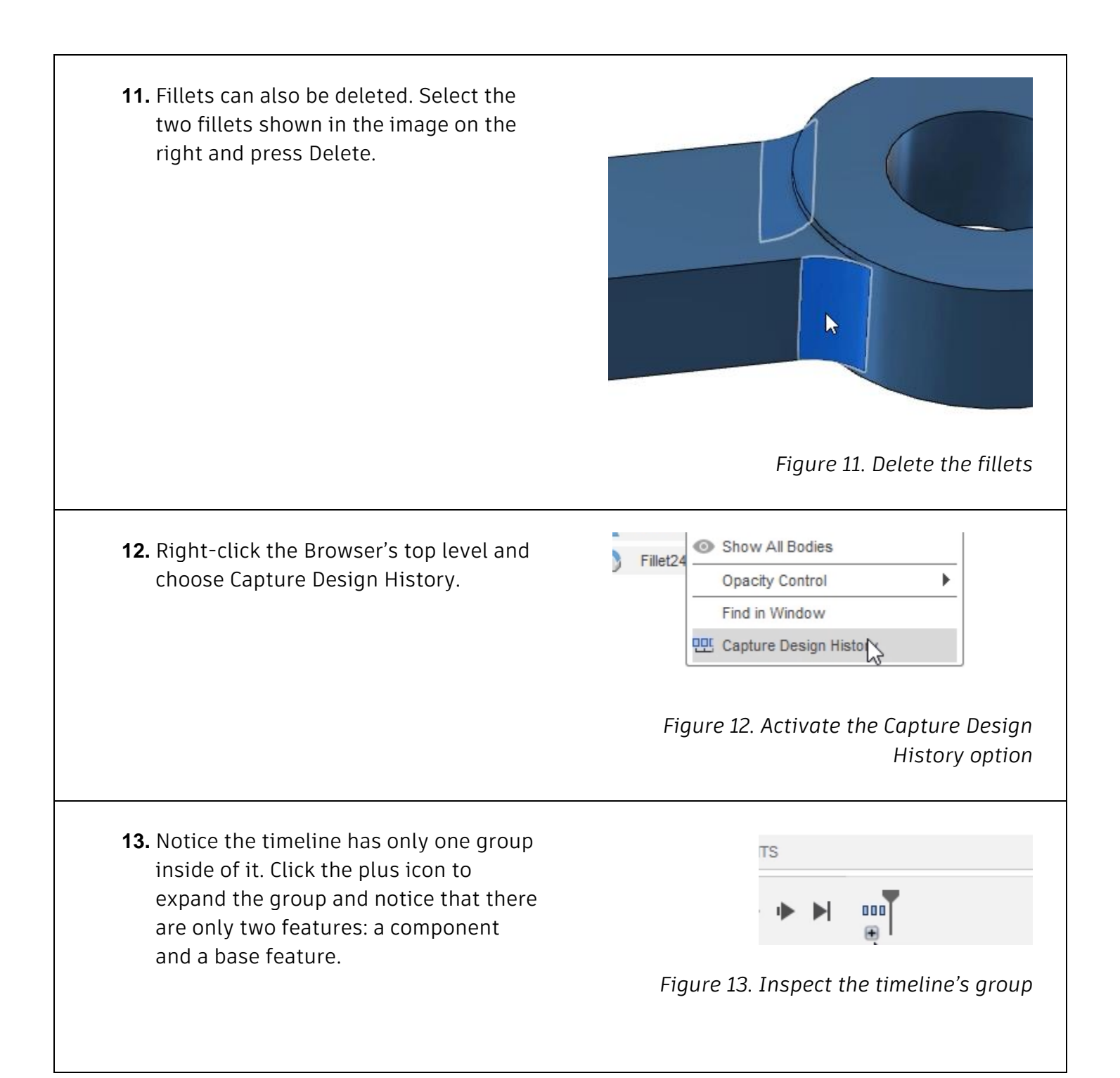

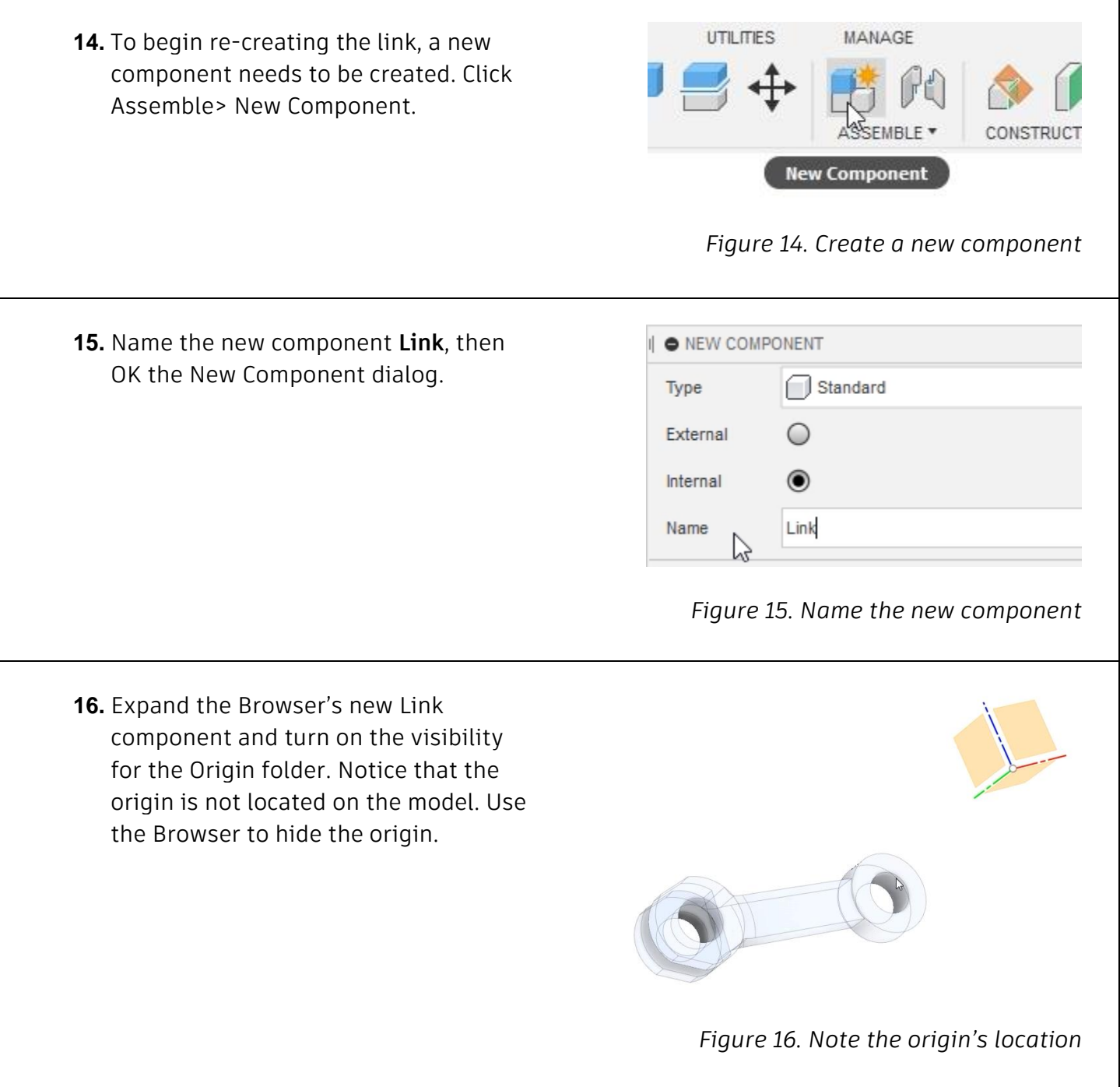

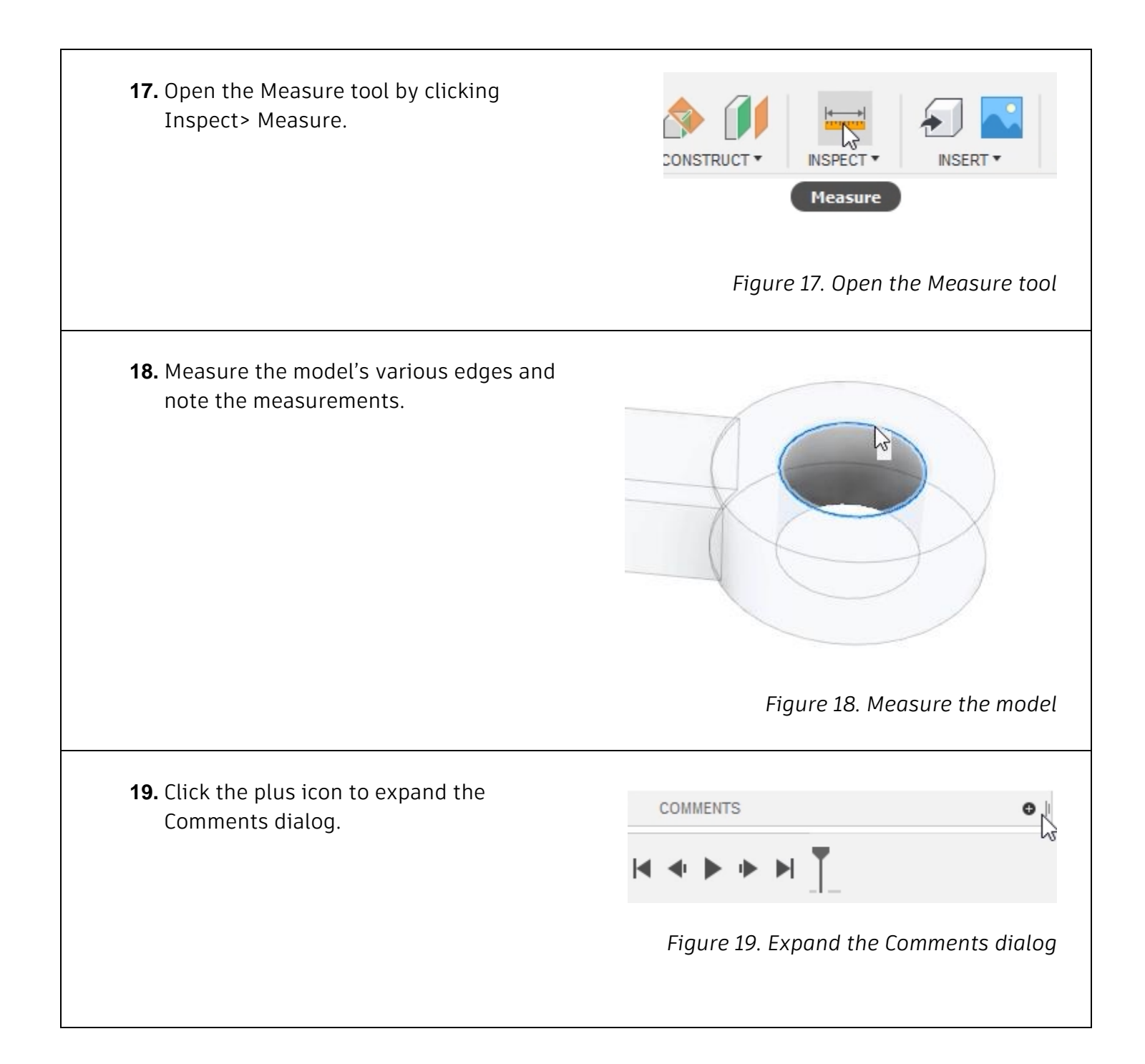

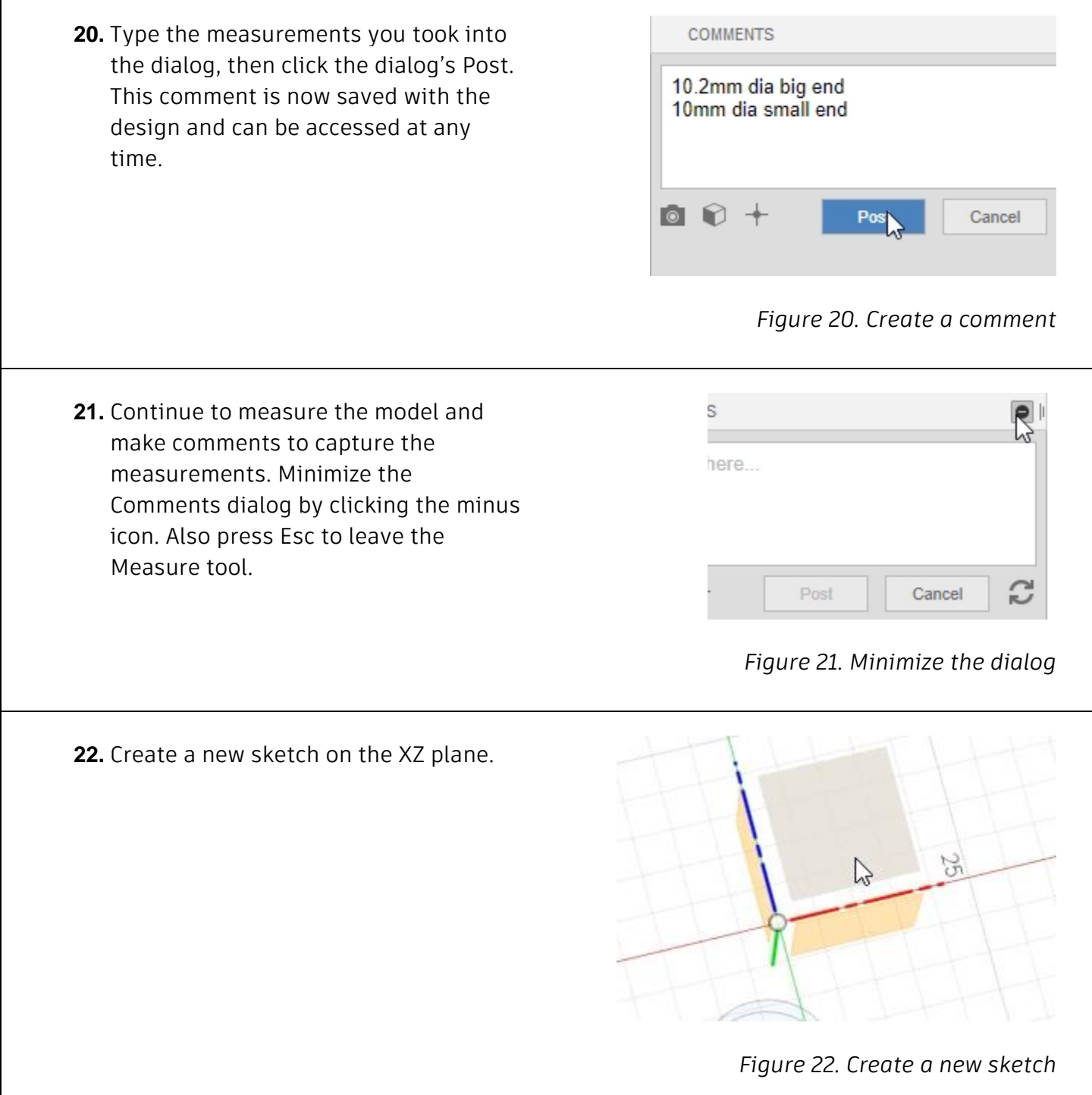

Г

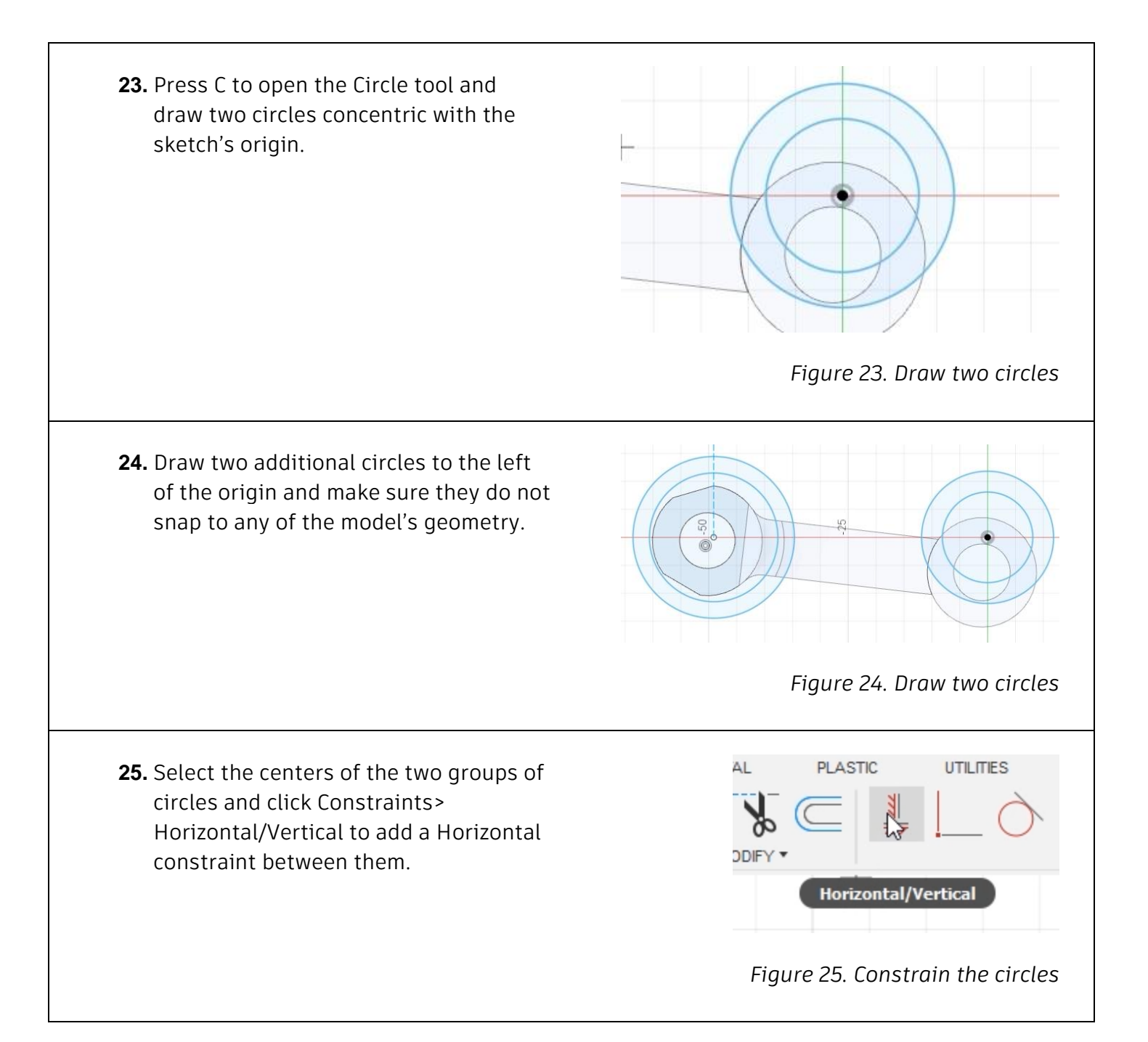

**26.** Press D to open the Dimension tool and dimension the first group of circles you drew.

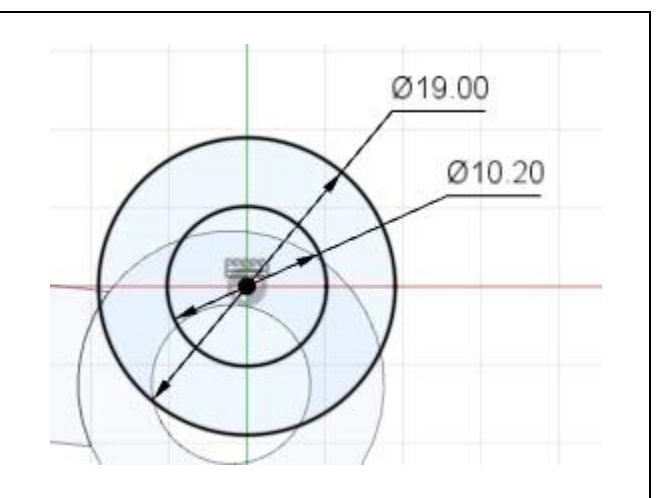

*Figure 26. Dimension the circles*

**27.** Continue to add dimensions to the geometry until the sketch is fully defined.

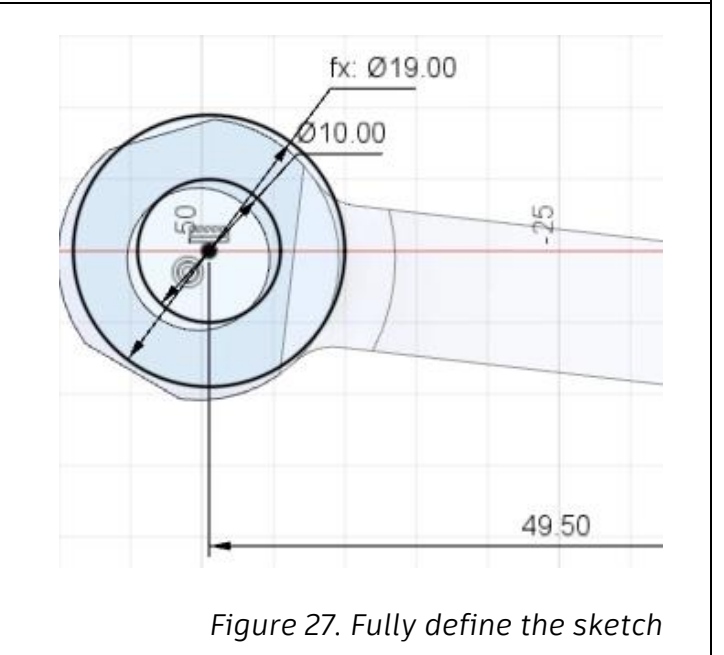

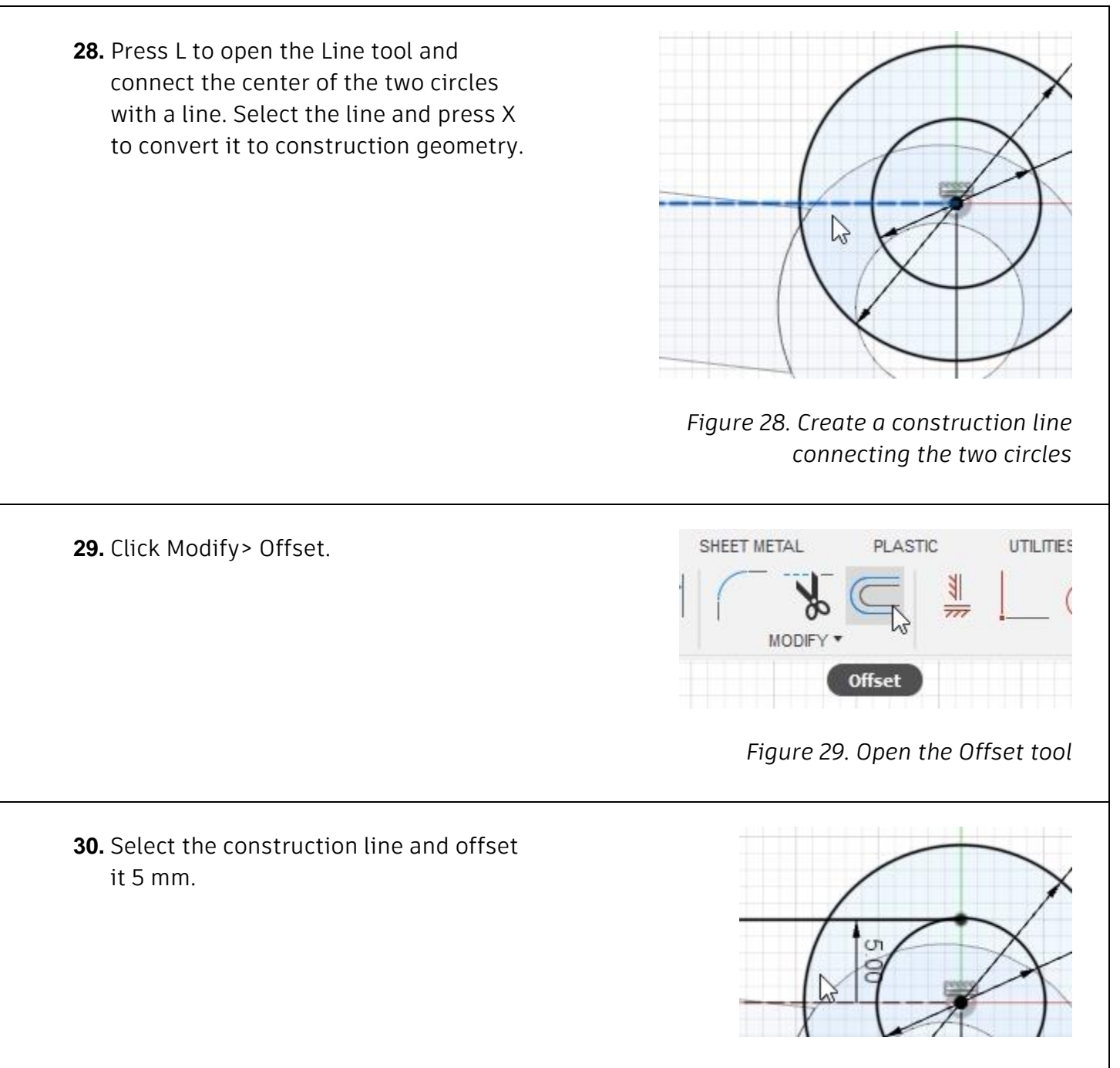

*Figure 30. Offset the construction line*

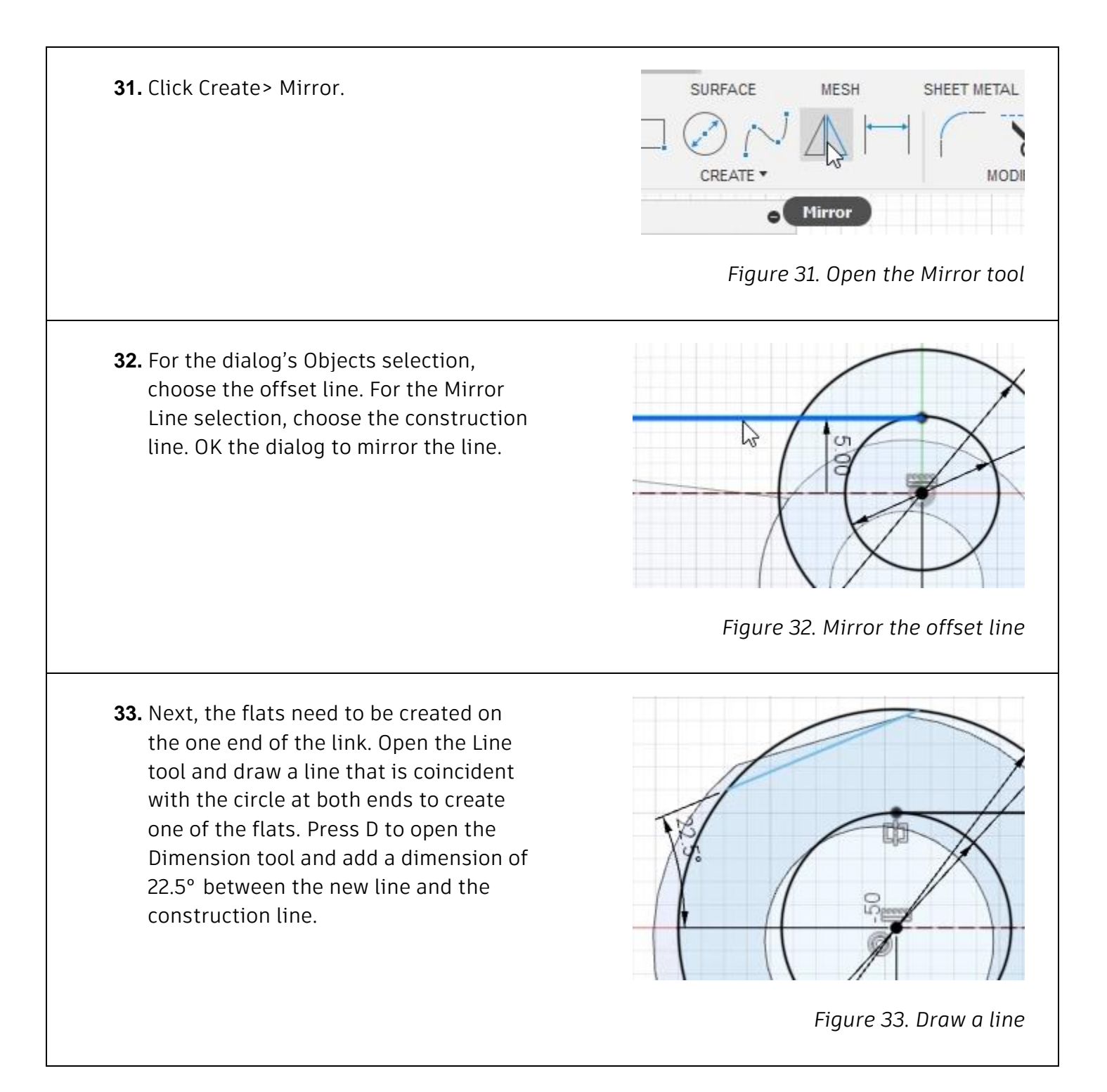

**34.** Click Constraints> Horizontal/Vertical and add a Vertical constraint between one end of the line and the center of the circle. The line should now be fully defined.

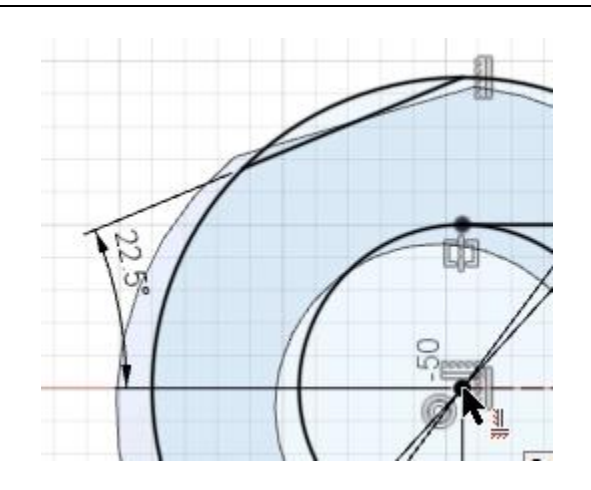

*Figure 34. Constrain the line*

**35.** Click Create> Mirror, select the new line you drew as the dialog's Objects selection, then choose the construction line as the dialog's Mirror Lines selection. OK the dialog to mirror the line.

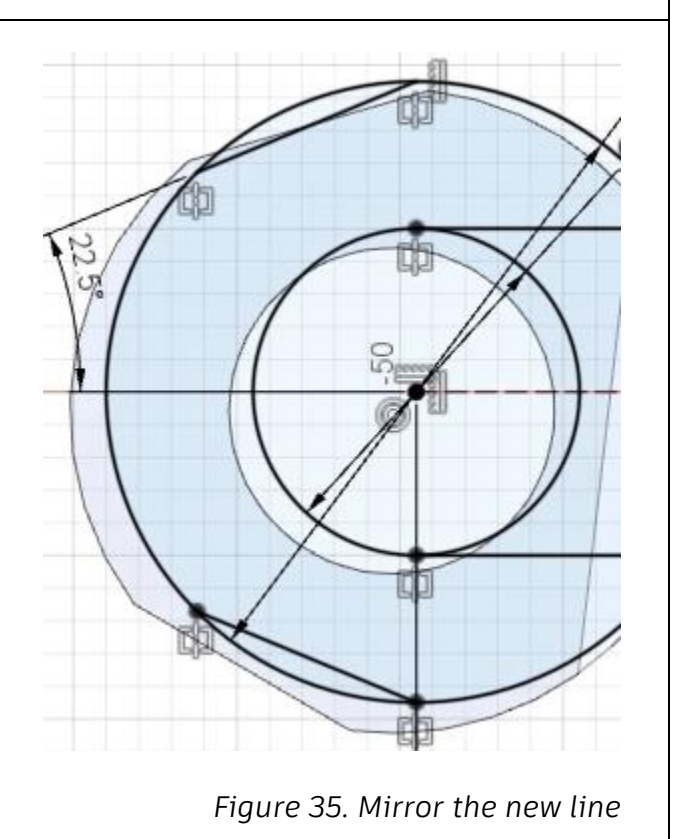

**36.** Open the Circle tool and add a 13 mm circle concentric with the circles that you added the flats to. Select the new circle and press X to convert it to construction geometry.

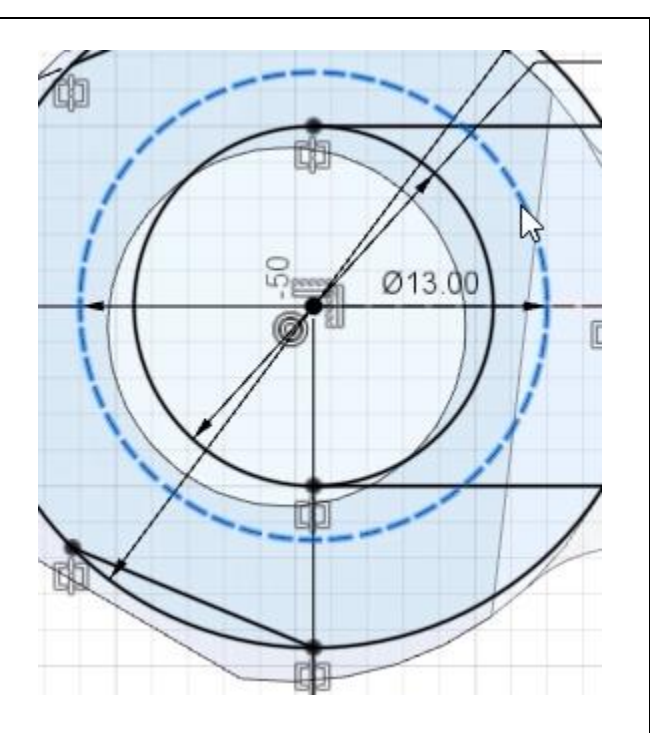

*Figure 36. Draw a new circle*

**37.** Open the Line tool and draw a vertical line to match the image on the right. Click Constraints> Tangent and add a tangent constraint between the construction circle and the new line.

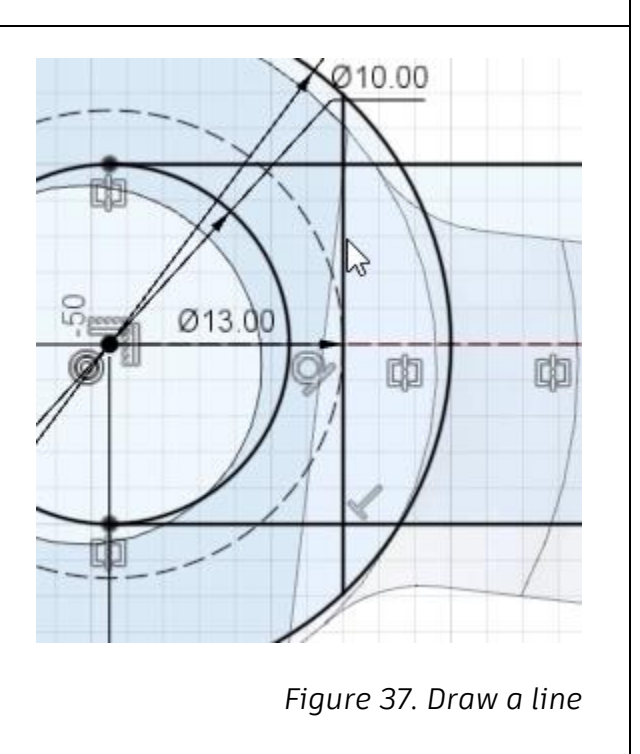

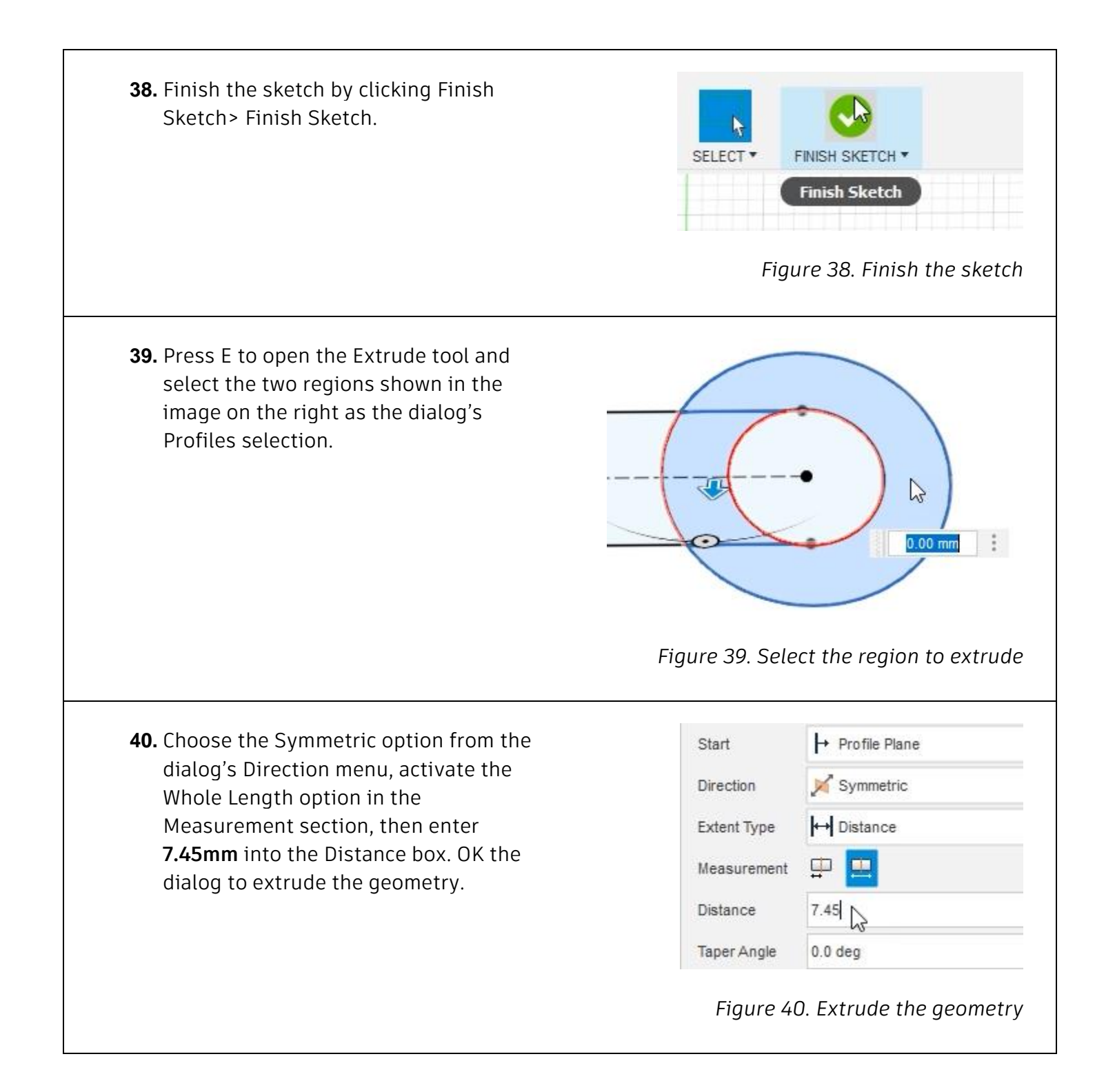

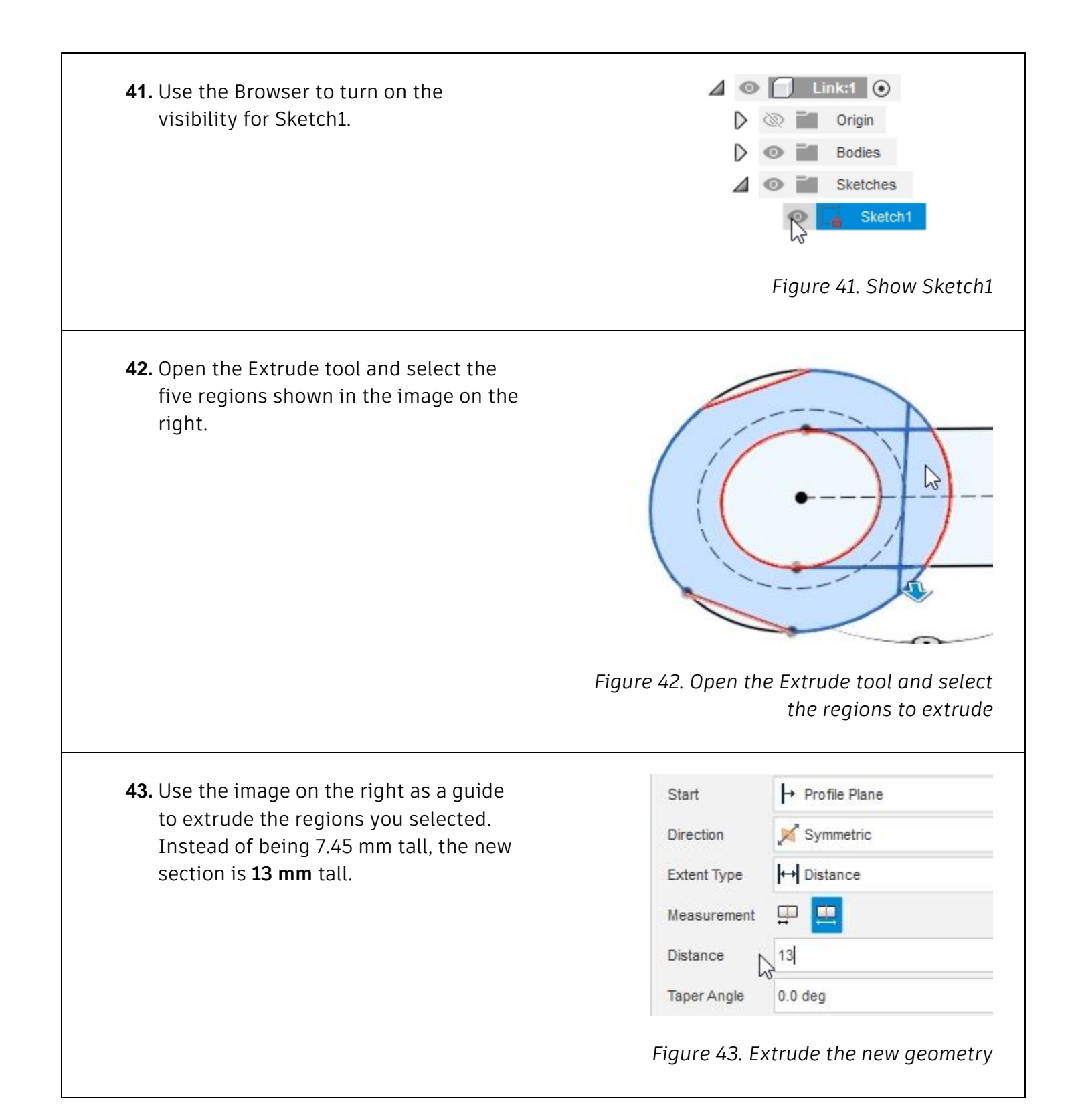

**44.** Open the Extrude tool and select the region shown in the image on the right.

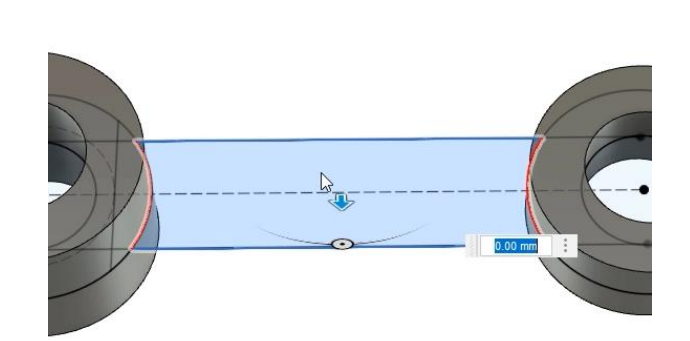

#### *Figure 44. Select the region to extrude*

**45.** Use similar settings to the previous two extrudes, but enter **6.5 mm** into the Distance box. OK the dialog.

 $\mapsto$  Profile Plane Start Symmetric Direction Distance Extent Type B)B Measurement طبا Distance  $\mathbb{Q}$ 6.5  $0.0$  deg Taper Angle

#### *Figure 45. Create the extrude*

**46.** Open the Extrude tool and select the two regions shown in the image on the right.

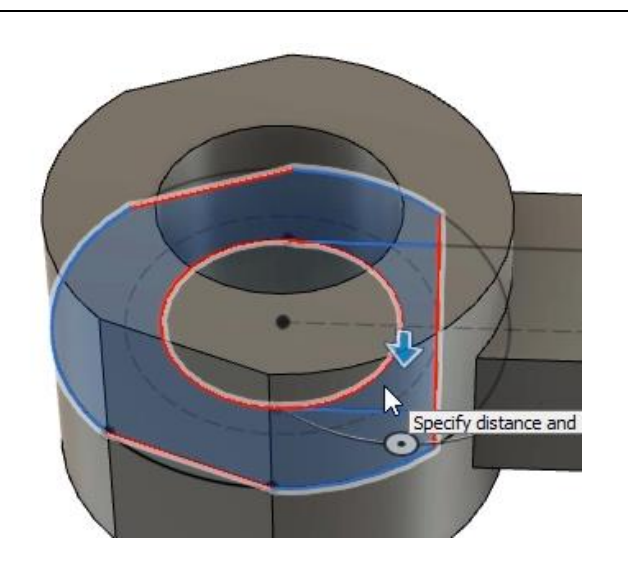

*Figure 46. Open the Extrude tool*

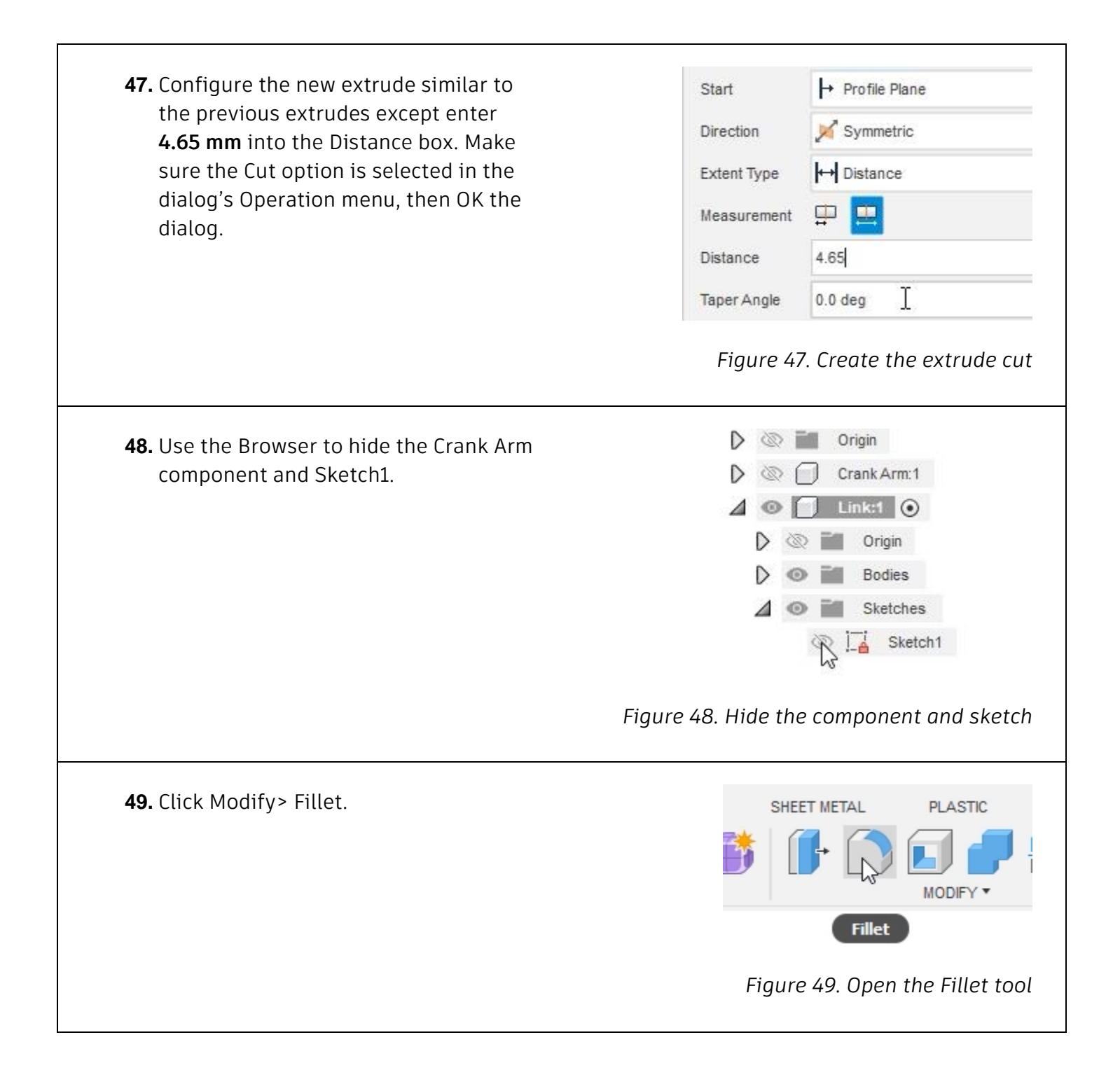

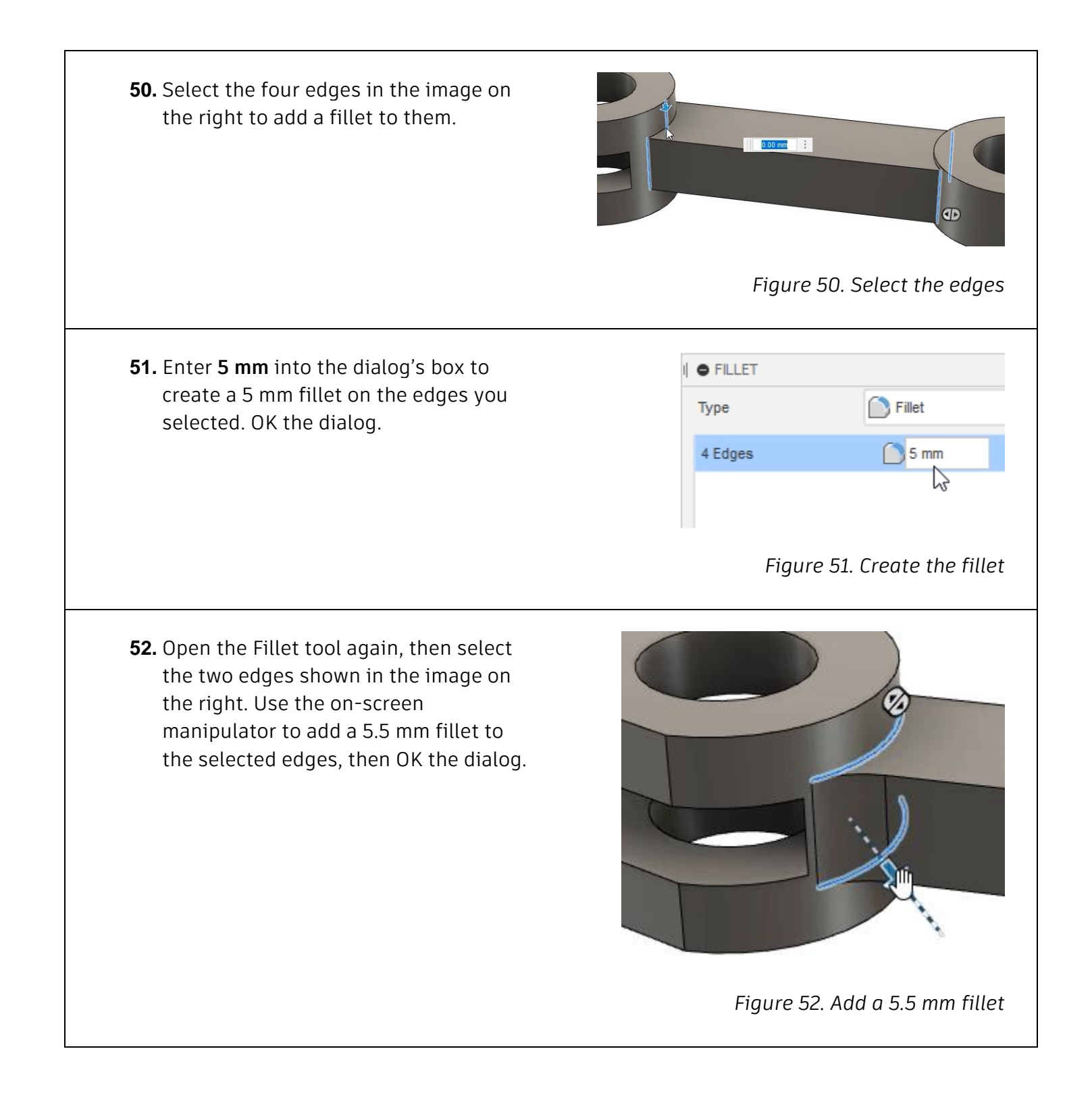

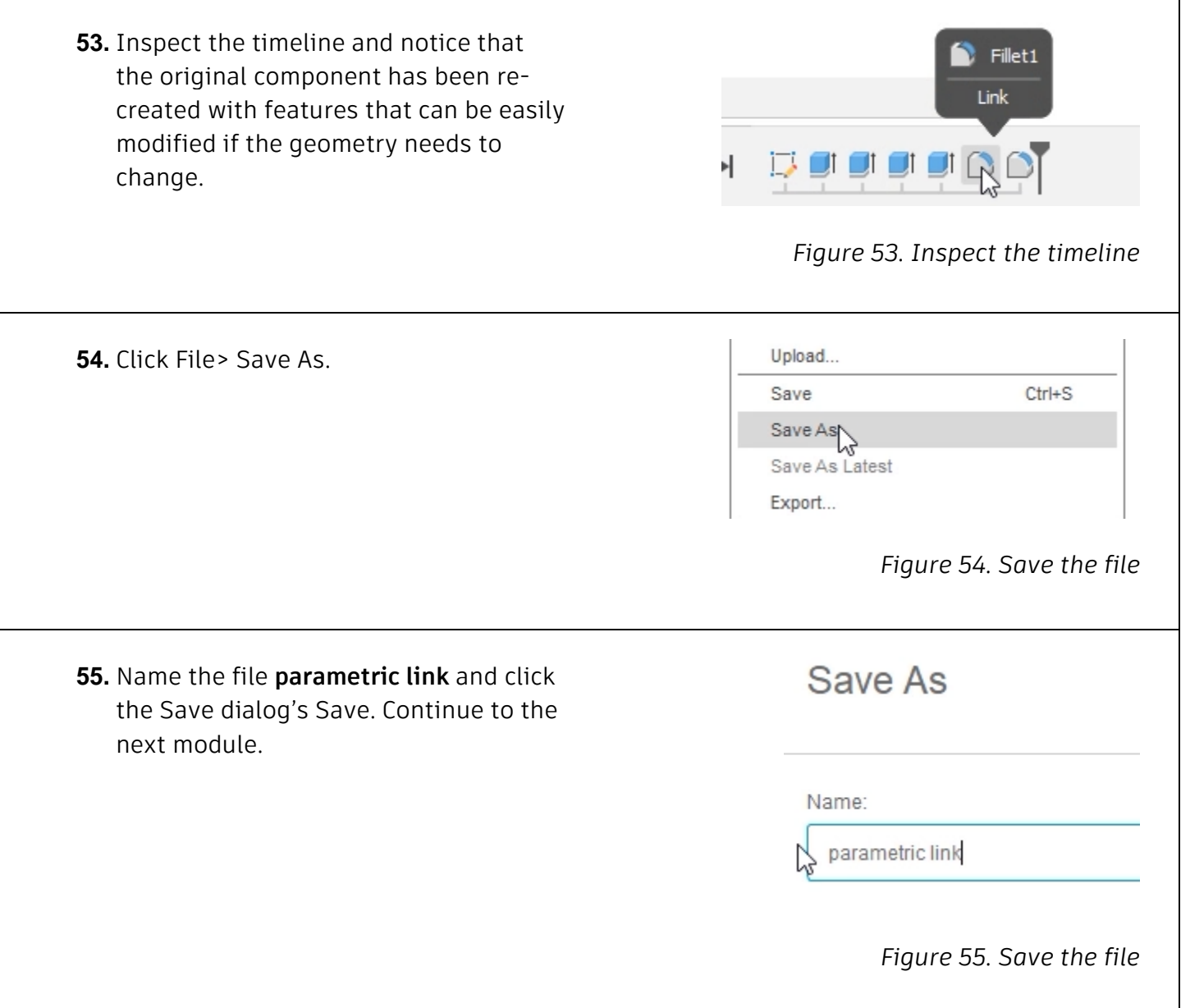